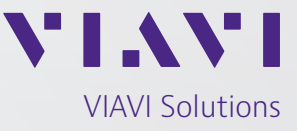

应用说明

# 使用 **CellAdvisor**  进行 **LTE-TDD** 干扰分析

本文档探讨使用 VIAVI Solutions® CellAdvisor™ 检测和分析 LTE-TDD 信道中干扰的不同方法。 CellAdvisor 有不同的操作模式,例如频谱、时域、门控扫描、干扰分析仪和 LTE-TDD 时域信 号分析仪,每种模式都提供了独特的时域信号观察和分析方式。可使用上面的每种 CellAdvisor 模式对信道中的 LTE-TDD 信号和任何干扰进行深入分析。

# **LTE-TDD** 帧结构:

LTE-TDD 标准使用时域双工技术来调度上行链路 (UL) 和下行链路 (DL) 传输,其中的上行和下行信号会占用相同的频段,并且按时间(而不是按 频率)区分。这意味着,会针对预定义的时隙数将整个带宽 (BW) 分配给上行或下行信号,具体情况取决于所选的子帧 (UL/DL) 配置。

表 **1** 显示 LTE-TDD 上行链路-下行链路配置。此配置定义了上行和下行传输分配的时间量。

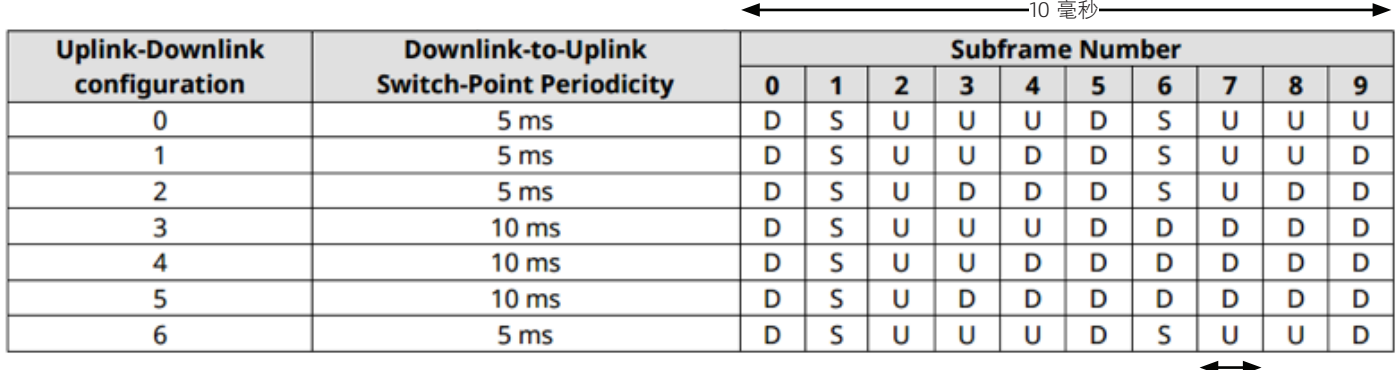

# <sup>表</sup> **1 LTE-TDD** 下行和上行子帧配置 <sup>1</sup>个子帧 = 1 毫秒

U - 上行链路传输

D - 下行链路传输

SS - 特殊子帧 (DL 和 UL 传输之间的交换过程中需要)

图 1 显示了具备特殊子帧配置 1 的 LTE-TDD 信号的屏幕截图。它显示了 LTE-TDD 信号分析模式下 10 毫秒时间段内的功率与时间(帧)对比图。在此 配置中,将为下行分配第一个子帧,为特殊子帧分配第二个子帧,为上行分配第三个和第四个子帧,为下行分配第五个和第六个子帧,为特殊子帧分配 第七个子帧,为上行分配第八个和第九个子帧,并为下行分配第十个子帧。

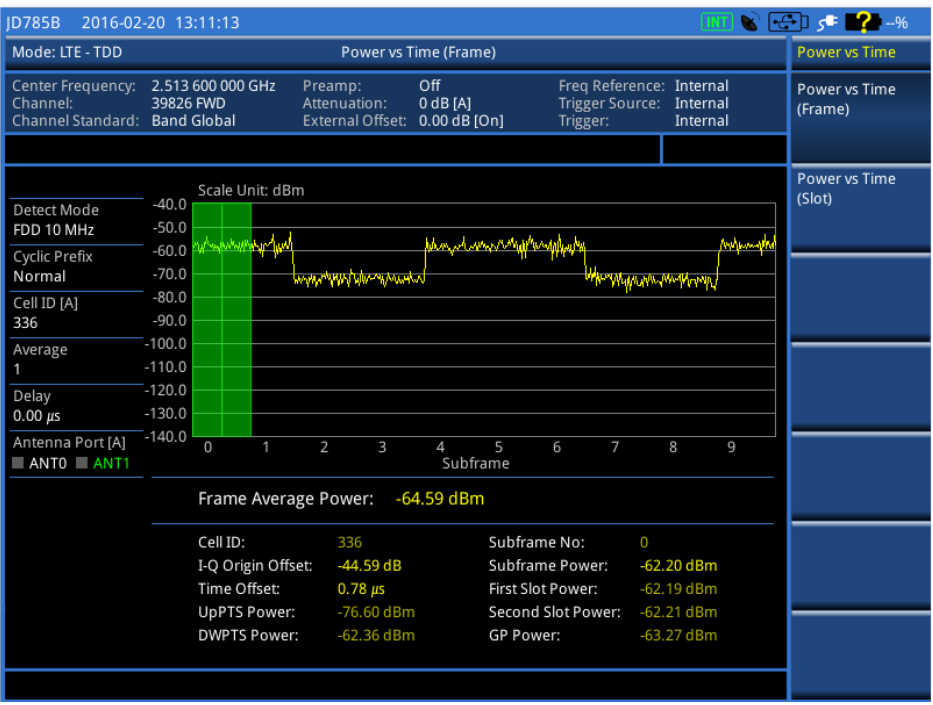

图 **1.** 具有特殊子帧配置 **1** 的 **LTE-TDD** 信号

# 使用 **CellAdvisor** 进行干扰分析

1. 标准频谱分析仪模式

连接

1. 将射频天线连接到 JD700B 系列的频谱分析仪射频信号输入端口。

#### 配置设置

1. 选择模式:频谱分析仪。

2. 选择频率/距离:设置中心频率和范围。

3. 选择信道标准: 设置相关 LTE-TDD 频段和输入信道号。

图 **2** 显示了 20 MHz LTE-TDD 信号的频谱。通常,LTE-TDD 信号会显示频谱中的大幅变化,具体情况取决于扫描过程中捕获的传输是下行、上行还是 同步信号。在此图中,扫描时间为13.96 毫秒,比 LTE-TDD 信号的帧间隔 (10 毫秒)稍长。因此,它捕获了多个上行链路和下行链路传输。

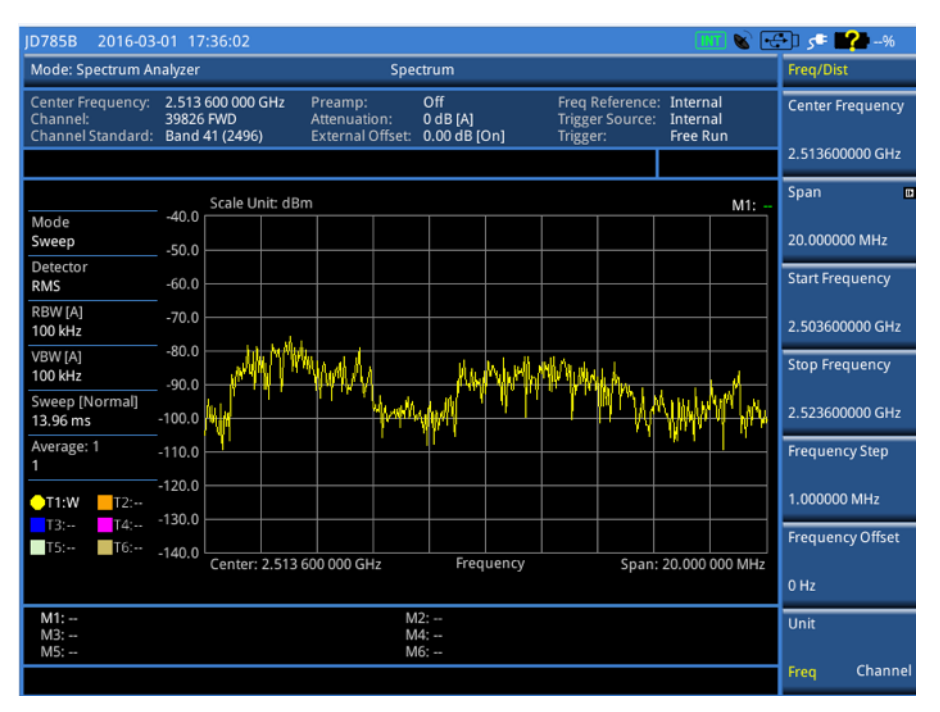

图 **2. 20 MHz LTE-TDD** 信号的频谱

为了在标准频谱分析仪模式下查看稳定的 LTE-TDD 信号包络,请设置足够高的扫描时间来捕获上行和下行传输的多个帧。图 **3** 显示了在 LTE-TDD 信 号的多个帧上捕获的信号频谱。通过将分辨率带宽 (RBW) 减少足够多,使扫描时间足够高,能够捕获多个上行和下行传输实例,就可以达到这样的效 果。在此示例中, RBW 从 100 kHz 减少到了 3kHz。

注释: 通过以这种方式设置信号捕获到的功率不能真正地指明下行或上行功率。不过, 您应该也能够通过它来大致了解频谱的形状, 并且, 如果存在任 何类型的干扰,则也会将其捕获,如图 **4** 中所示。

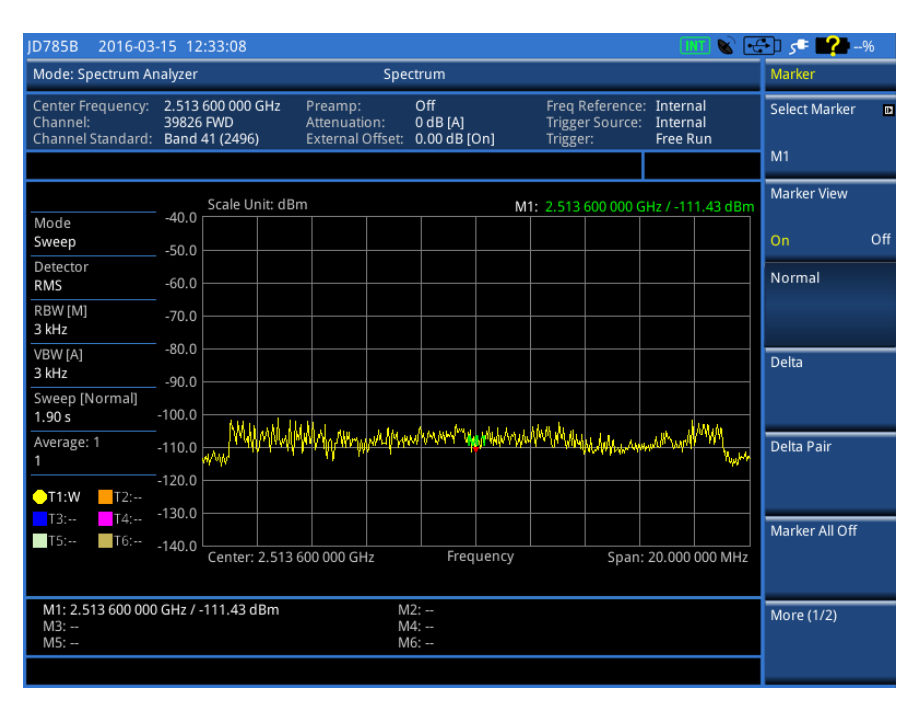

图 **3.** 稳定的 **LTE-TDD** 频谱

图 **4** 是显示恒定 CW 干扰的 LTE-TDD 信号的频谱。

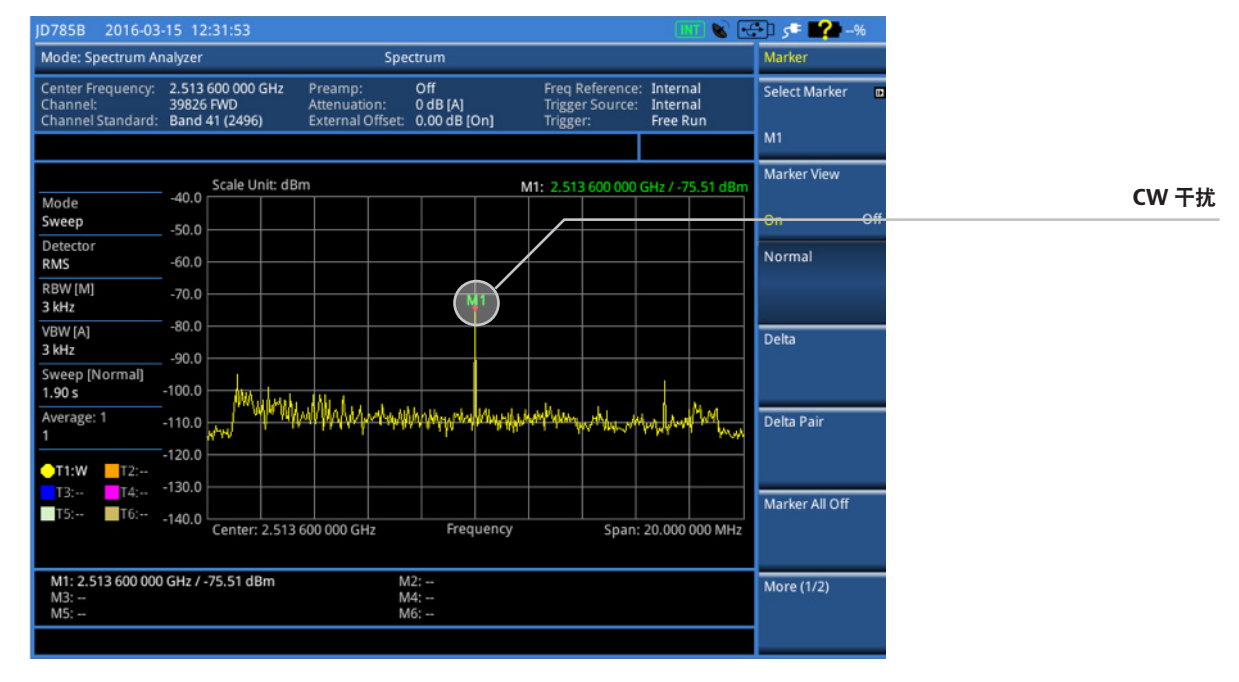

图 **4.** 频谱分析仪模式下的 **LTE-TDD** 信号(显示 **CW** 干扰)

注释:在标准频谱分析仪模式下,无法捕获特定发生在上行传输中的干扰。这是因为频谱分析仪只能分析频域中的相关信号,而只发生在上行传输过程中 的干扰具有随时间发生变化的特性。不过,如果干扰确实发生在信道频带内并且不随时间发生变化,您应该能够清楚地在频谱分析仪模式下发现该干扰, 如上图中所示。但是,如果干扰仅仅比 LTE-TDD 信号频谱略高一点,并且/或者随时间发生变化,则可能很难在标准频谱分析仪模式下发现该干扰。

图 **5** 是使用以下不同轨线模式显示的 LTE-TDD 信号的频谱:最大保持(蓝色轨线)、清除写入(黄色轨线)和最小保持(橙色轨线)。"清除写入" 轨线模式会清除当前数据,并显示新的测量值。也就是说,每次扫描过程中会显示新的"清除写入"轨线。对于"最大保持"和"最小保持"轨线模 式,仪器会将新获取的数据与活动轨线进行比较,并在屏幕上显示更大的最大值或更小的最小值。您可以将其设置为无限制,并在整个持续时间内保持 和查看最大值或最小值数据,或者可以指定最长 60 秒的某一段时间。请注意, "最大保持"功能会显示恒定的 LTE-TDD 信号包络,而在"清除写入" 轨线模式下查看时,则会显示为快速波动。在所有三种轨线模式下,都可观察到恒定 CW 干扰。

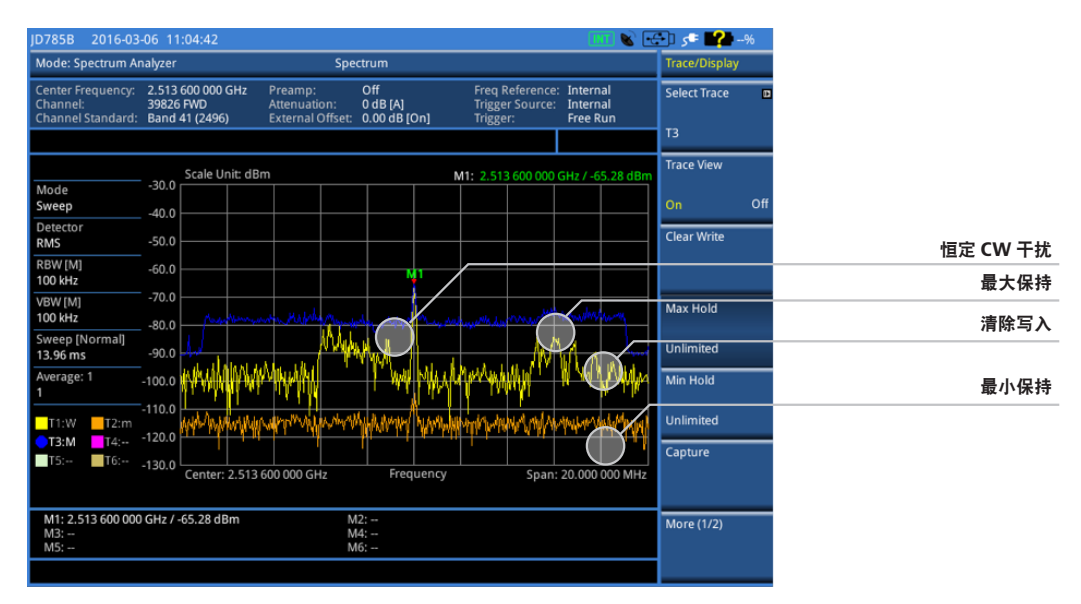

图 **5.** 频谱分析仪模式下的 **LTE-TDD** 信号(显示不同轨线模式)

尽管可使用任意轨线模式查看恒定干扰,但使用"最大保持"轨线模式来查看具有随时间变化特性的干扰是一个好主意。图 **6** 显示了与上面相同的 信号,其"最大保持"时间设置为无限制。在此示例中,M1 处的 CW 干扰是间歇性的。即使 CW 干扰使用"最小保持"功能看不到,并且只会在 "清除写入"模式下间歇性出现,但您能够使用"最大保持"显示模式清楚地看到该干扰,这一显示模式可显示到该时间为止的信号最大值。

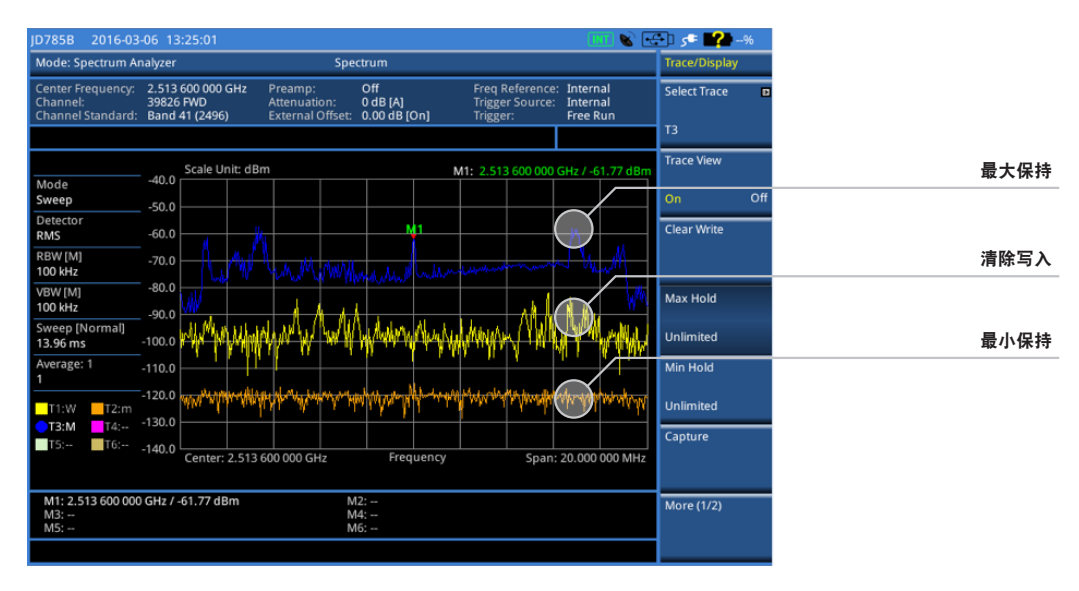

图 **6.** 频谱分析仪模式下的 **LTE-TDD** 信号(显示不同轨线模式)

## 2. 频谱分析仪时域模式下的 LTE-TDD 信号(零频宽分析)

"零频宽"选项在频谱模式下可用。您在此模式下看到的信号显示在时域中。也就是说,屏幕上会显示设定 RBW 内围绕中心频率的功率。零频宽模式 十分有用,能够向您快速指明信道中是否存在任何干扰。依据 3GPP 规范,E-UTRA 基站的发送器关断功率应低于 -85 dBm/MHz。因此,当 RBW 设 置为 1 MHz 时,如果发送器关断功率大于 -85 dBm,则很有可能是因为信道中存在干扰。这是因为,信道内存在干扰会导致频谱分析仪的底噪抬高。

#### 连接

1. 将 RF 天线连接到 JD700B 系列的频谱分析仪 RF 输入端口

#### 配置设置

1. 选择"模式">"频谱分析仪"。

2. 按"频率/距离"硬键,并设置您感兴趣的中心频率。

3. 按"频宽"软键,并选择"零频宽"。

4. 按"BW/AVG"硬键,并将 RBW 设置为 1 MHz。

图7显示了使用零频宽模式所看到的 LTE-TDD 信号的时域视图。由于此项未触发(此处使用的触发模式为自由振荡),因此信号会在频谱分析仪从左 向右扫描时随时间发生变化。在此图中,您可以清楚看到,在 RBW 设置为 1 MHz 的情况下,发送器关断功率大于 -85 dBm。如果信道中有干扰,您 就可以看到发送器关断功率增加。

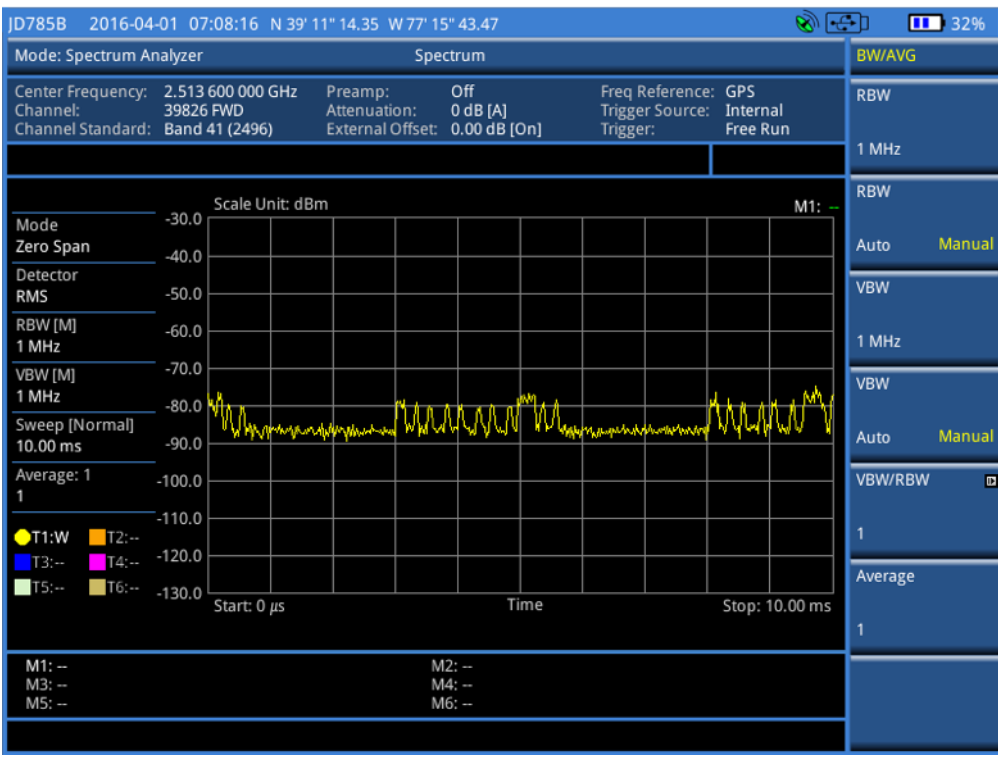

图 **7.** 频谱分析仪中的 **LTE-TDD** 信号 **–** 零频宽模式

图 **8** 显示了在存在干扰信号时零频宽模式下的 LTE-TDD 信号时域视图。同样,RBW 设置为 1 MHz。在这里,您可以看到发送器关断功率已升高到 大于 -80 dBm。

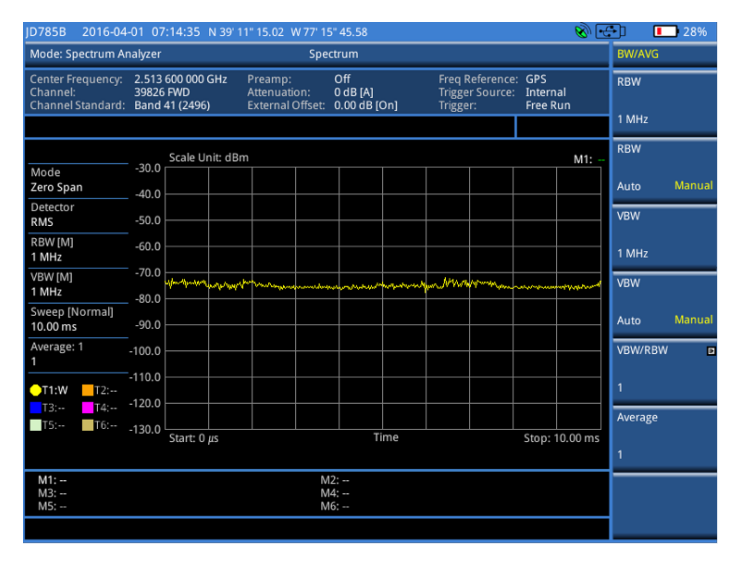

图 **8.** 频谱分析仪零频宽模式下的 **LTE-TDD** 信号(存在 **CW** 干扰)

# 3. 频谱分析仪选通扫描模式下的 LTE-TDD 信号

时间选通频谱分析允许您在按时域分隔的频域中获取有关信号的频谱信息。为了能轻松地分析 UL 传输,频谱分析仪具备按特定定时触发测试的能力 (门控扫描)。这样就能够检测基于时间的信号中的干扰。

#### 连接

1. 将射频天线连接到 JD700B 系列的频谱分析仪 RF 输入端口。

2. 将 GPS 天线连接到 JD700B 系列的 GPS 端口。

#### 配置设置

1. 选择模式: "频谱分析仪" (确保设置频率、信道、频段等)。

2. 按"扫描"热键,并选择门控扫描设置。

3. 按"触发器"热键, 并将"触发器"设置为"GPS"。

4. 返回到门控扫描设置, 并设置"门控延迟"、"门控脉冲宽度"和"期间" (10 毫秒) 以捕获波形。

5. 通过按"上一步"返回到上一个菜单, 并打开"门控扫描"。

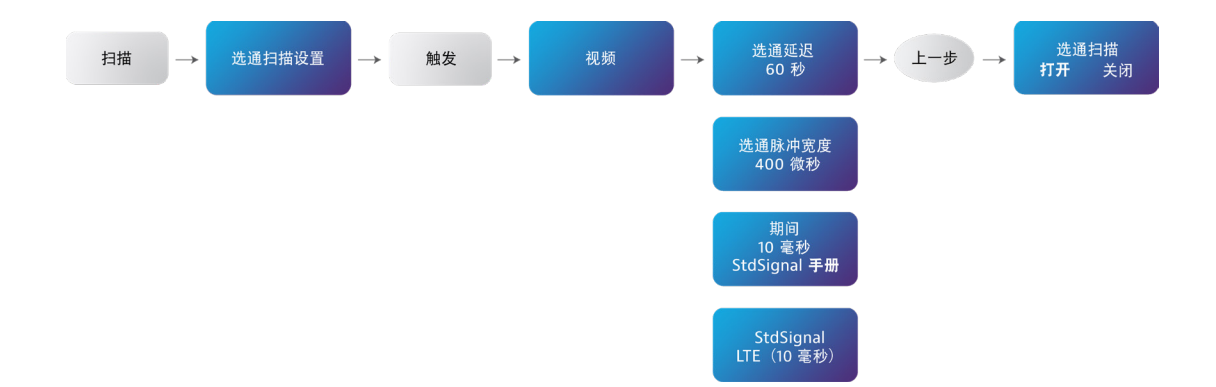

注释:门控延迟和门控脉冲宽度是基于您想要监控的时间间隔设置的。为了监控下行信号,您可以在发送器打开时设置任何时间间隔之间的时间门控 (门控脉冲宽度和门控延迟之间的时间差异)。为了监控上行信号,请在发送器关断时设置帧内任何时间间隔之间的时间门控。请注意,如果您的 CellAdvisor 附近有 LTE-TDD 手机, 则在发送器关断时, 您也应该会看到偶发性活动激增。

图 **9** 显示了触发模式设置为 GPS 时零频宽模式下的 LTE-TDD 信号。在正确触发的情况下,您应会看到稳定的信号。为了正确设置门控延迟和门控脉冲 宽度,触发是必要的。

注释:在此模式下,实际 LTE 信号帧的时隙 0 可能不会始终与触发模式设置为 GPS 时屏幕上显示的第一个时隙相对应。如果要确保时隙保持同步, 您 将需要在 LTE-TDD 信号分析模式下查看信号(选件 JD745B029)。不过,对于查找干扰的目的,只要您将时间选通设置为您感兴趣的时间间隔,这种 缺少同步的情况就不会使测量产生差异。

例如,为了使用图9中显示的信号监控下行链路,您可以将时间选通设置为介于 0 - 2 毫秒或 5 - 7 毫秒之间。为了查看上行链路,您可以将任何地方 的时间选通设置为介于 3-5 毫秒或 8-10 毫秒之间。在此图中,您可以清楚地看到有两个特殊子帧:第一个特殊子帧介于 2-3 毫秒之间,第二个特 殊子帧介于 7 - 8 毫秒之间。

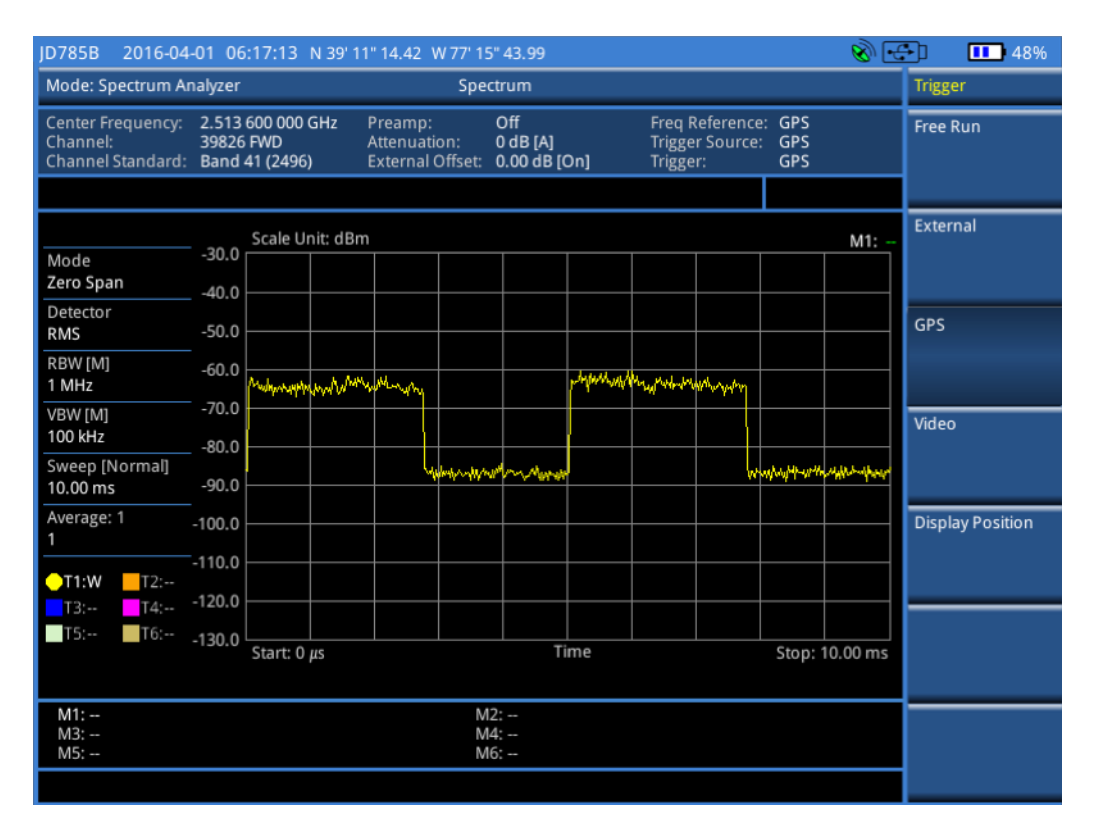

图 **9.** 频谱分析仪零频宽模式下的 **GPS** 触发 **LTE-TDD** 信号

图 10 显示了零频宽模式下的 GPS 触发 LTE-TDD 信号, 并显示门控扫描设置。此菜单允许您设置与"门控延迟"和"门控脉冲宽度"之间的时间间隔 相等的时间门控。设置了时间门控后,下一个步骤是通过按"上一步"键打开门控扫描。

请注意,与图 **10** 中显示的信号相比,图 **9** 中的信号更加平滑。可通过将视频带宽 (VBW) 设置为比 RBW 略小来实现这种平滑。VBW 确定将收集的射 频信号转换为视频信号进行显示之后频谱分析仪的视频滤波器所执行的平滑处理程度。可通过"BW/AVG"硬键来访问 VBW 设置。

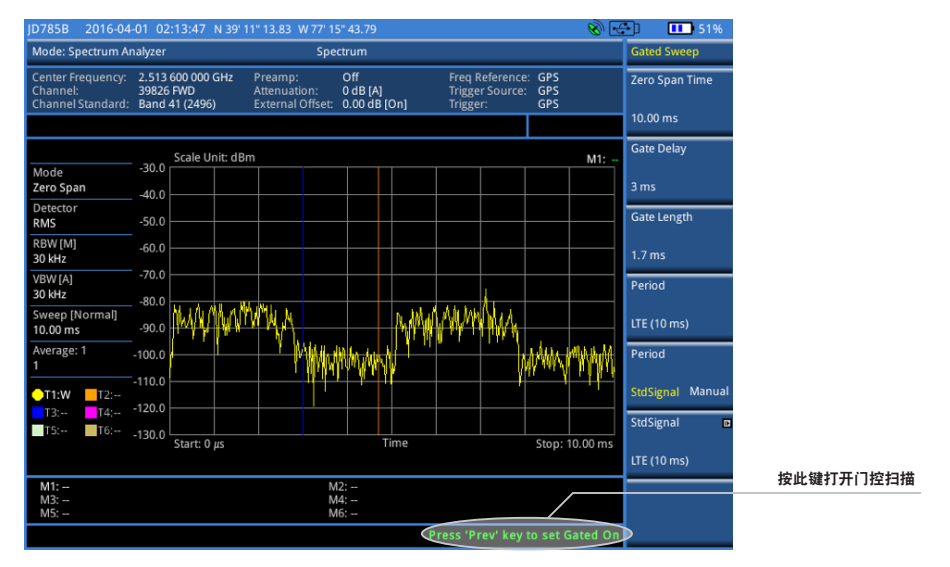

图 **10.** 频谱分析仪零频宽模式下的 **GPS** 触发 **TD-LTE** 信号(显示门控扫描设置)

图 **11a** 显示了"门控扫描"设置为"关闭"的 LTE-TDD 频谱。图 **11b** 显示了"门控扫描"打开时的 LTE-TDD 信号的频谱。可以切换打开和关闭门控扫 描。在门控扫描关闭的情况下,显示的频谱是涵盖所有时隙的整个信号的频谱。在门控扫描打开的情况下,显示的频谱只是配置的时间门控范围内的频 谱。例如,图 11b 所显示信号频谱的时间门控配置为涵盖介于 3 - 4.7 毫秒之间的时隙。现在,如果干扰发生在此时间门控范围内,您将可以清楚地看 到干扰,如图 12 中所示。

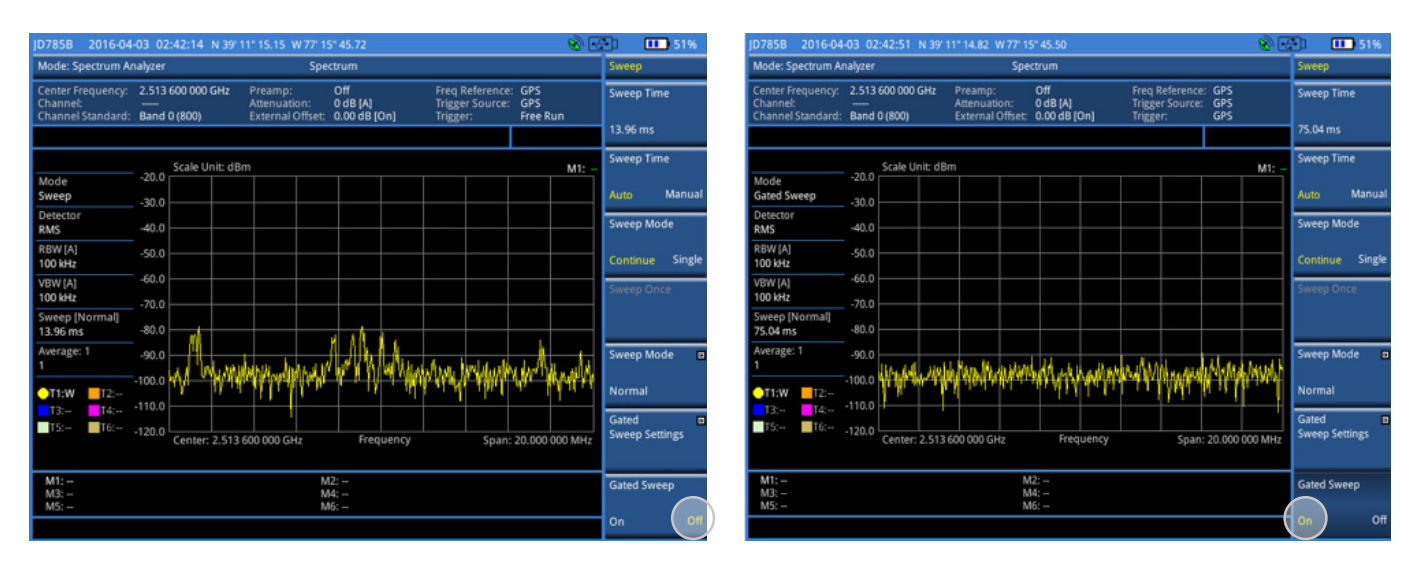

图 **11a.** 门控扫描设置为关闭时的 **LTE-TDD** 频谱 图 **11b.** 门控扫描设置为打开时的 **LTE-TDD** 频谱

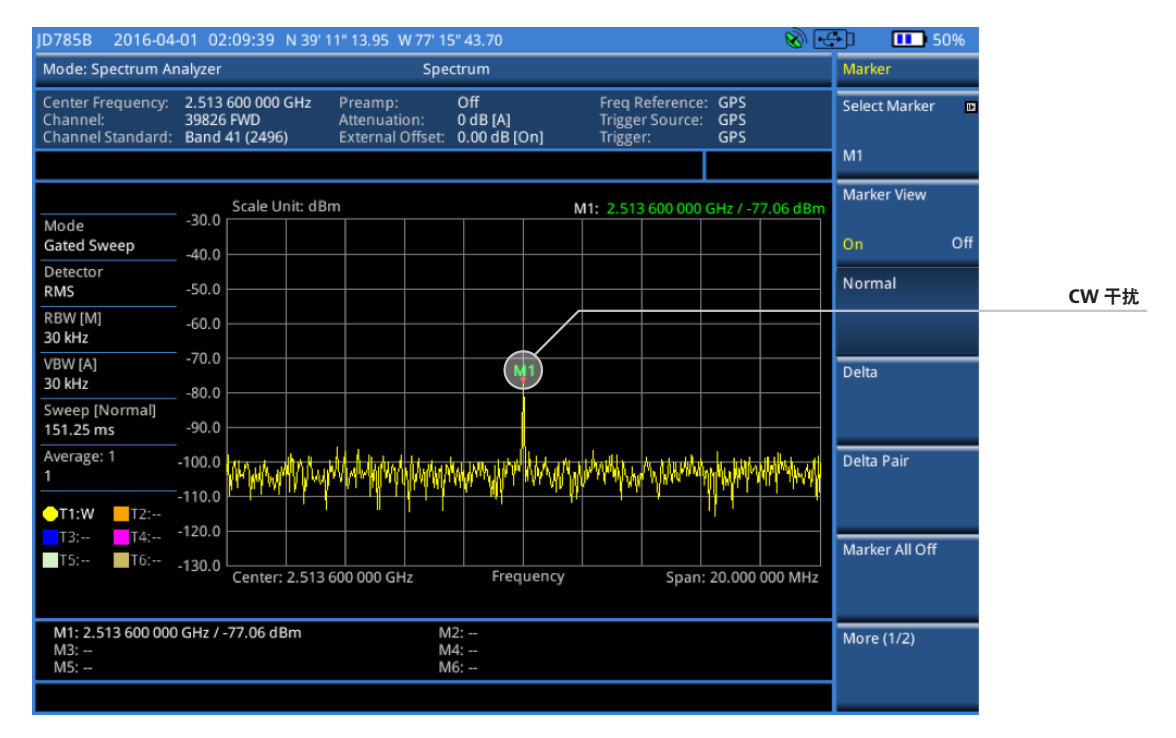

图 **12.** 选通扫描模式下的 **LTE-TDD** 信号,显示上行链路中的 **CW** 干扰

# 4. 干扰分析仪(选件 JD745B011)

#### 连接

1. 将射频天线连接到 JD700B 系列的频谱分析仪 **RF** 输入端口。

2. 将 GPS 天线连接到 JD700B 系列的 **GPS** 端口。

#### 配置设置

1. 按"模式"硬键。

- 2. 按"干扰分析仪"软键。"频谱"模式默认情况下处于选定状态。
- 3. 若要在干扰分析仪内更改模式, 请按"测量"热键, 然后选择测量模式: "频谱"、"频谱瀑布图"、"双频谱瀑布图"、"RSSI"、"干扰探测器" 或"频谱重放器"。

注释: "干扰分析仪"下的第一个模式是"频谱"模式。干扰分析仪模式下的频谱分析仪与常规频谱分析仪模式下的频谱分析仪相同。在此处重复此 模式的原因是为了最大程度地减少在"频谱分析仪"和"干扰分析仪"模式之间来回切换查看频谱的需要。

#### 频谱瀑布图

在尝试确定定期或间歇信号时,频谱瀑布图特别有用,因为它可以捕获一段时间内的频谱活动,并使用各种颜色来区分频谱功率电平。如果使用定向 天线来接收信号,当您改变天线的方向时,您将会看到所跟踪信号的幅度发生变化,并且频谱瀑布图颜色也发生变化。信号源所在的方向产生的信号 强度最高。

在检测间歇干扰信号时,频谱瀑布图特别有用。间歇干扰信号用其他方式很难检测,因为间歇信号所发生的时间以及持续时间很有可能是不确定的。 使用频谱瀑布图,您可以连续监控和记录频谱,并查看一段时间内频谱的功率变化。

#### 配置设置

1. 选择模式:"干扰分析仪"(设置频率、信道、频段等)。

2. 选择"测量">"频谱瀑布图"。

3. 按"测量设置"热键。

- 4. 按"时间间隔"软键以设置每个轨线测量之间的时间量。也就是说,如如果将"时间间隔"设置为 5 秒,则频谱瀑布图将在屏幕上显示一条轨线后等 待 5 秒时间。为了查看间歇信号, 建议将"时间间隔"设置为默认值 0 秒, 以便不会遗漏间歇信号。
- 5. 切换"时间光标"软键,并选择"打开"以在特定轨线位置上设置时间光标。启用时间光标会暂停测量,您可以对一段时间内的每个测量进行后处 理分析。

6. 若要开始新测量,请按"复位/重启"软键。

图 13 显示了没有干扰的 20 MHz LTE-TDD 信号的频谱瀑布图。该频谱瀑布图的水平线(X 轴)为频率,垂直线(Y 轴)为时间。颜色标志(频谱瀑 布图)指明所跟踪信号的功率电平。随着信号强度增加,频谱瀑布图上的颜色也会相应发生变化。

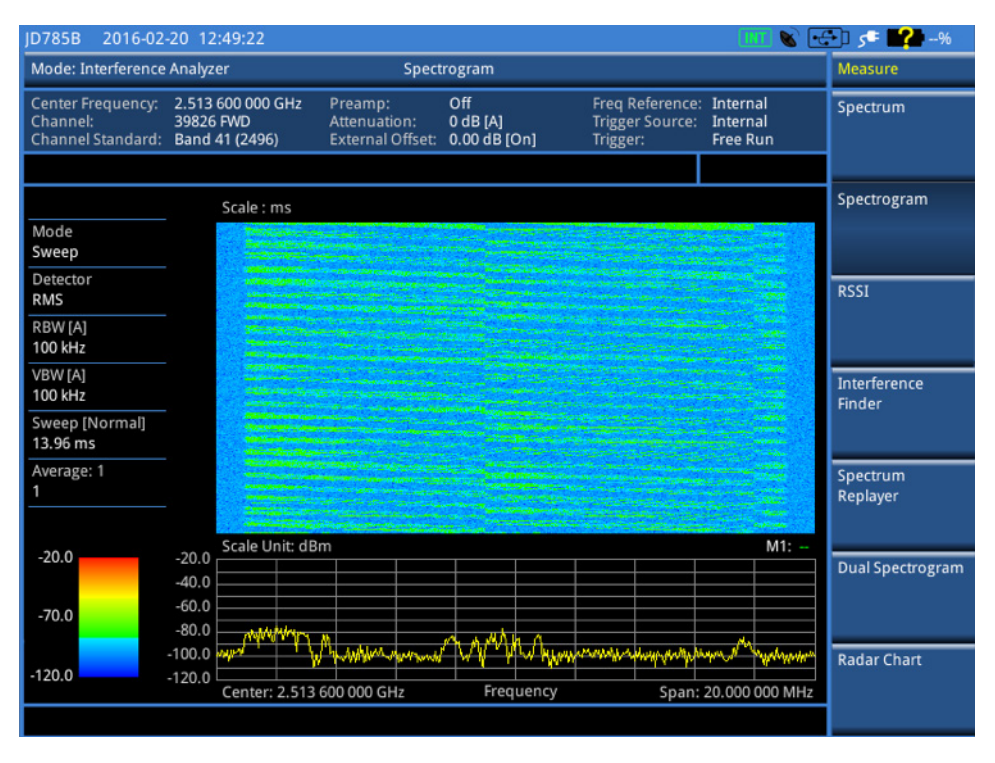

图 **13. 20 MHz LTE-TDD** 信号的频谱瀑布图视图,无干扰(非选通)

图 **14** 显示信道内带有间歇干扰的 20 MHz LTE-TDD 信号的频谱瀑布图。在此模式下,可以轻松地通过频谱瀑布图中的颜色变化来跟踪任何干扰。

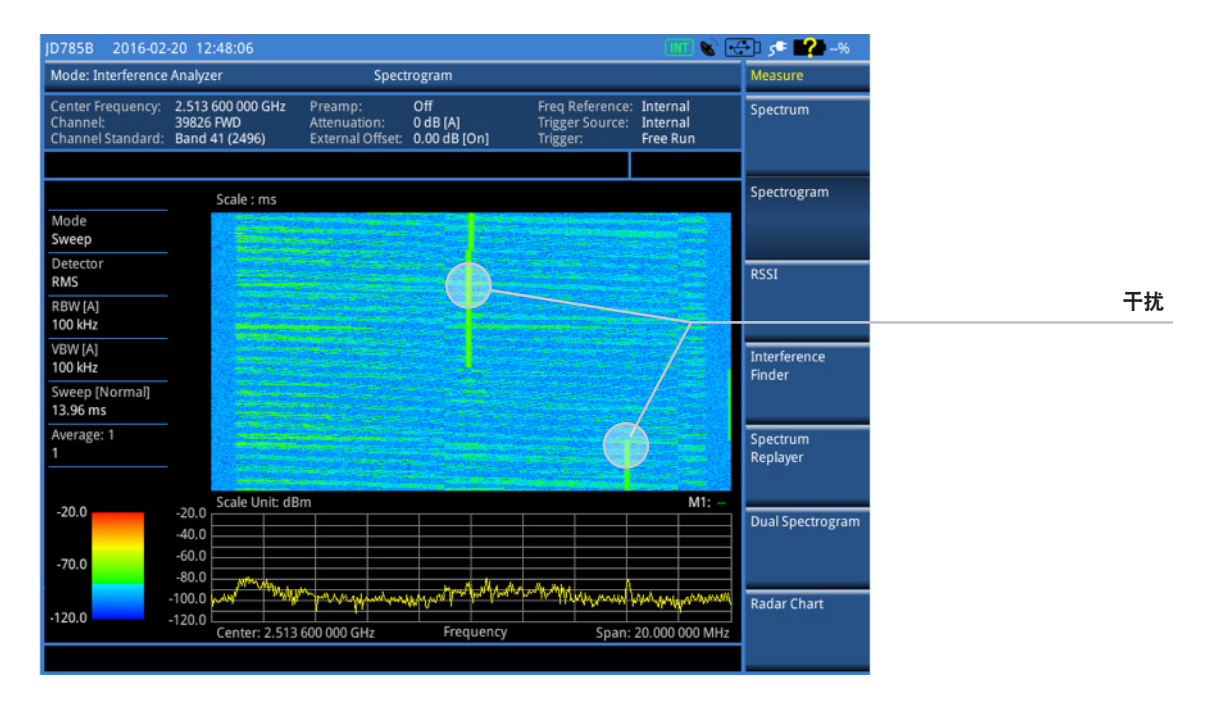

图 **14.** 显示信道内间歇干扰的频谱瀑布图视图

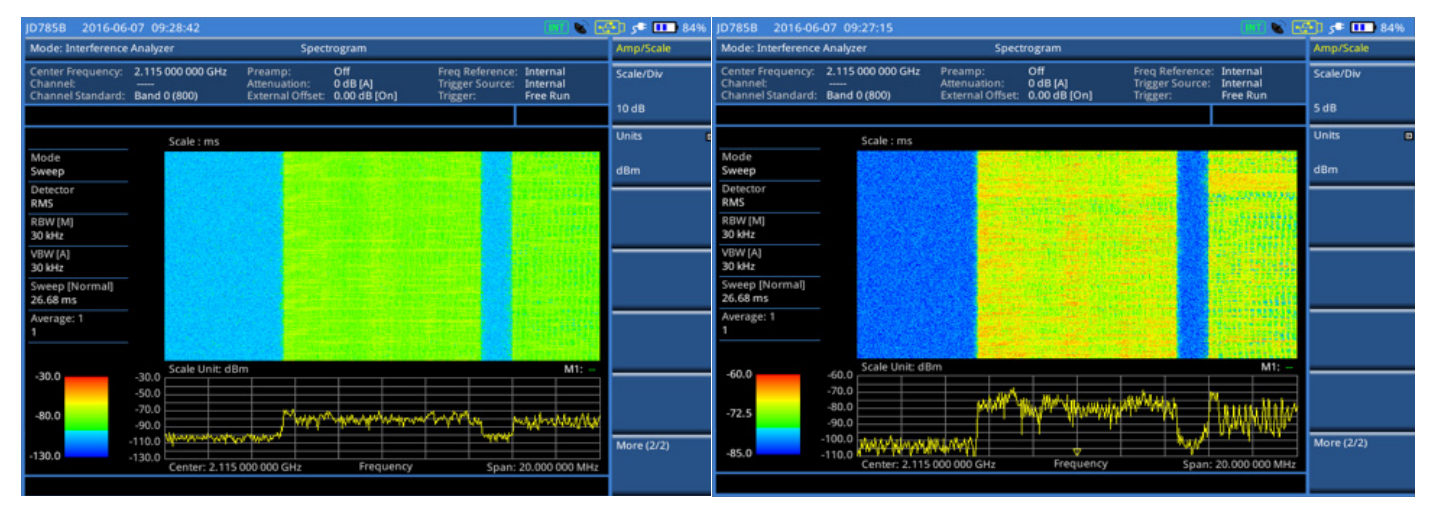

图 **15a.** 标尺**/**分度设置为 **10 dB/**分度的频谱瀑布图视图 图 **15b.** 标尺**/**分度设置为 **5 dB/**分度的频谱瀑布图视图

图 **15a** 和 **15b** 显示了在幅度菜单中具有不同"标尺/分度"设置的频谱瀑布图。图 **15a** 显示了"标尺/分度"设置为 10 dB/分度时的频谱瀑布图,而图 **15b**  显示了"标尺/分度"设置为 5 dB/分度时的频谱瀑布图。通过将标尺/分度更改为 5 dB,您将能更好地分析低电平信号,如**图 15b** 中所示。在此示例中, "标尺/分度"最初设置为默认值 10 dB/分度。通过将标尺分度降低到 5 dB,将可以更清楚地看到信号电平中的微小差异。更改标尺/分度:更改标尺/分 度: 按"幅度/标尺" > "更多" > 将"标尺/分度"设置为 5。

注释: 为了分析上行链路时隙中功率传输相对较低的干扰, 有时减少 CellAdvisor 的噪声基底或 DANL (显示平均噪声电平) 以便能够查看接近于底噪 的信号会很有用。DANL 与 RBW 相关。如果按系数 10 减少 RBW, 例如从 100 kHz 减少到 10 kHz, 则也会将 DANL 减少 10 dB。不过请注意,减少 RBW 也会缩短扫描时间。

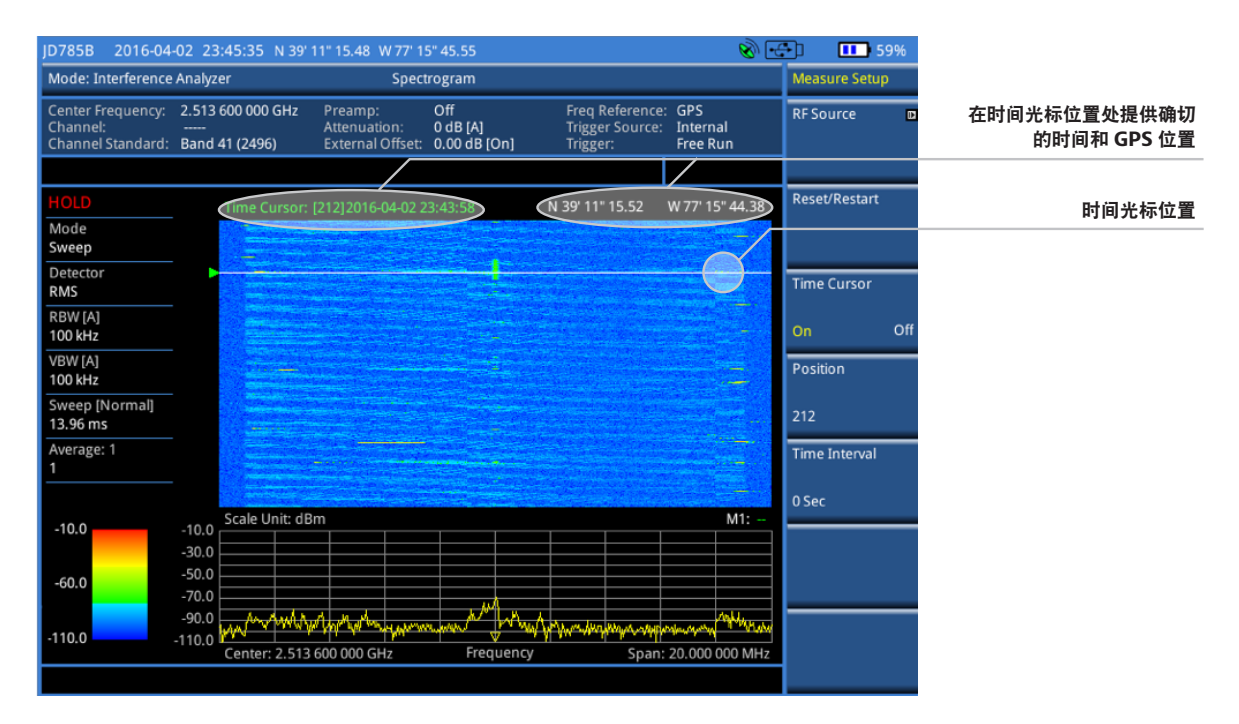

图 **16.** 使用时间光标显示干扰时间和位置的频谱瀑布图视图

图 **16** 是 LTE-TDD 信号的频谱瀑布图,使用时间光标显示了间歇干扰的时间和位置信息。通过将时间光标切换为"打开",您将能够在频谱瀑布图上 的特定轨线位置上设置时间光标。在更改时间光标时,您可以看到位置和时间信息发生变化。

#### 选通扫描打开时的频谱瀑布图

LTE-TDD 信号中的上行链路干扰可能会导致呼叫频繁掉线、声音嘈杂,甚至在呼叫建立过程中导致问题。由于干扰信号位于上行链路上,会根据信道 中的用户数上下频繁波动,因此使用标准频谱仪非常难以确定干扰信号或非常难以从数据中隔离干扰信号。使用频谱瀑布图中的选通扫描功能是捕获上 行链路干扰信号的理想方法。瀑布图可通过仅在感兴趣的信号/频率期间设置时间选通,从而显示上行链路数据(通常为宽频段)中的干扰信号(通常 为单频)。使用门控扫描,频谱瀑布图上只会显示时间选通之间的信号。

#### 配置设置

1. 选择模式: "干扰分析仪" (确保设置频率、信道、频段等)。

2. 选择"测量">"频谱瀑布图"。

3. 按"扫描">"门控扫描设置"。

4. 按"触发器">"GPS"。

5. 返回到"门控扫描设置", 并设置"门控延迟"和"门控脉冲宽度"。

6. 按"上一步"打开"门控扫描"。

图 **17a** 显示了门控扫描关闭时的频谱瀑布图视图。在门控扫描关闭的情况下,显示的频谱瀑布图涵盖全部十个子帧上的整个 LTE-TDD 信道。图 **17b** 显 示了门控扫描打开时的频谱瀑布图视图。在门控扫描打开的情况下,显示的频谱只是配置的时间门控范围内的频谱。现在,如果干扰发生在此时间门控 范围内,您将可以清楚地看到干扰,如图 **18** 中所示。

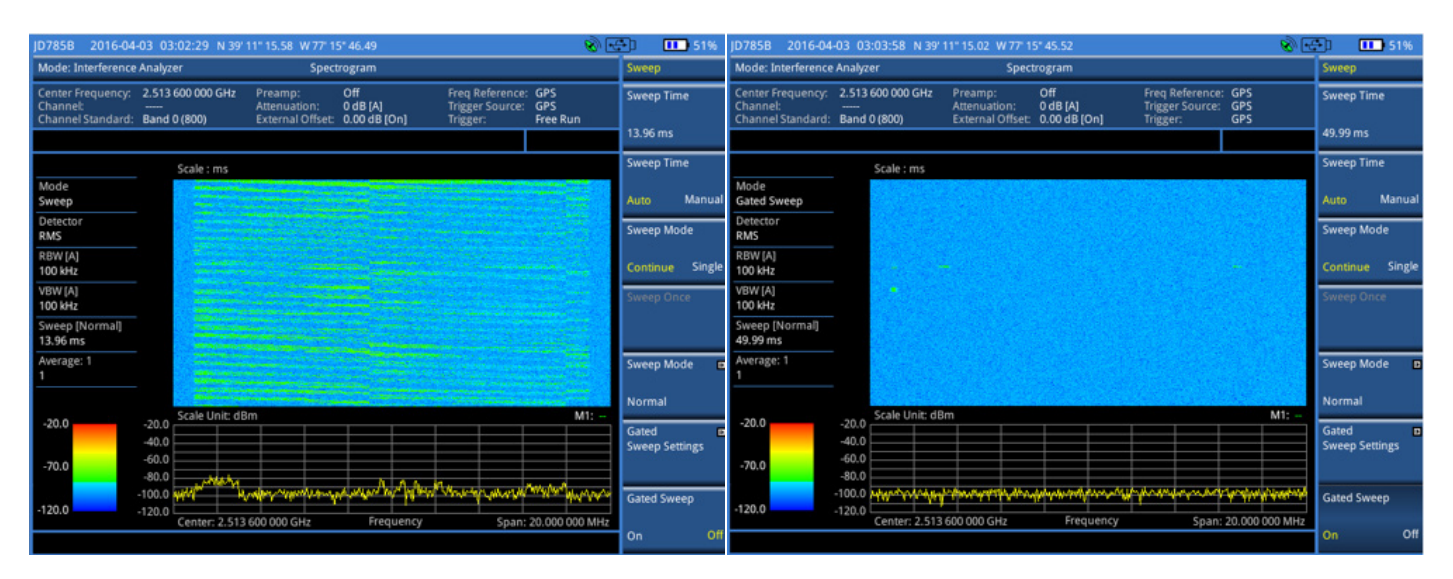

#### 图 **17a.** 门控扫描关闭的频谱瀑布图视图

#### 图 **17b.** 门控扫描打开的频谱瀑布图视图

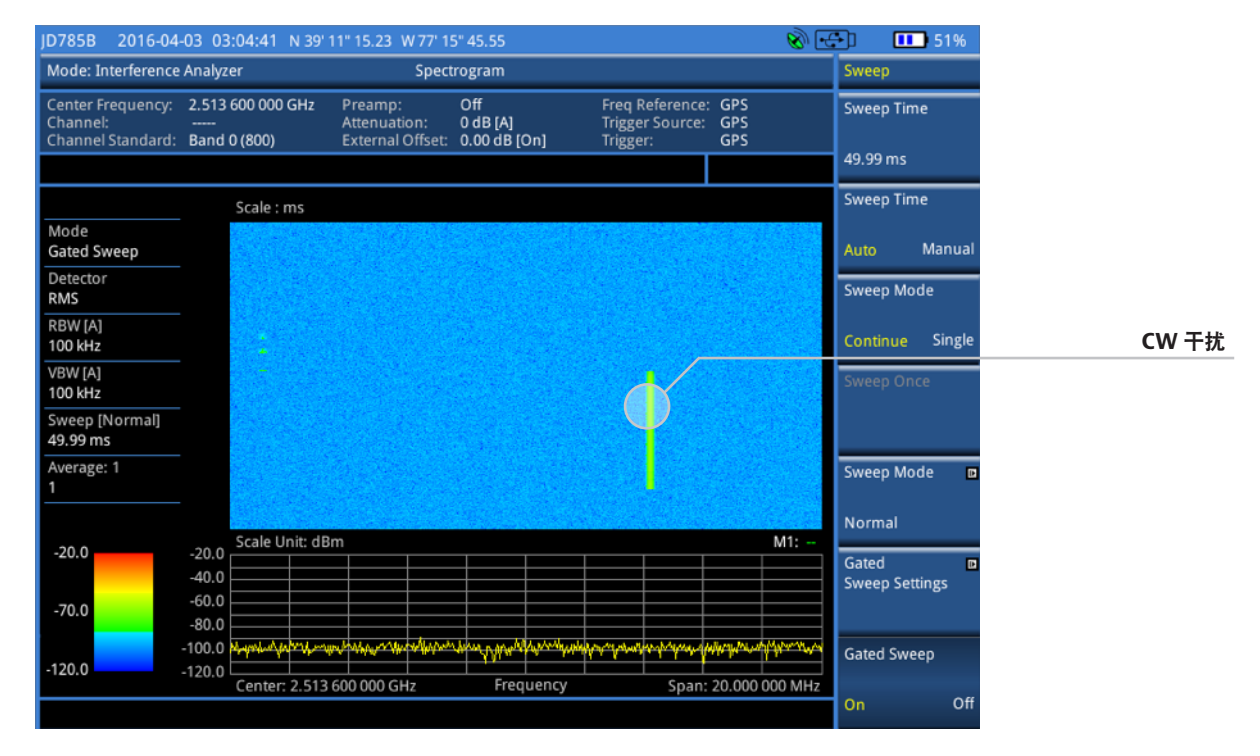

图 **18.** 门控扫描模式下的频谱瀑布图视图(显示上行链路中的 **CW** 干扰)

#### 双频谱瀑布图

如果要比较同时显示在屏幕上的两个频谱瀑布图,则"双频谱瀑布图"模式十分有用。可以为活动窗口下标为"左"和"右"的两个窗口单独设置诸如 频率、RBW、VBW、标记、幅度标尺和轨线间时间间隔等设置。

#### 配置设置

- 1. 选择模式:"干扰分析仪"(确保设置频率、信道、频段等)。
- 2. 选择"测量">"双频谱瀑布图"。
- 3. 按"测量设置">"活动窗口"。
- 4. 在活动窗口下选择"左"或"右"以便应用单独的设置, 例如频率、RBW、VBW、标尺/分度、标记、限制(通过"极限"热键)以及每条轨线间的 时间间隔。

图 19a 和 19b 显示了信道 2 GHz 处的双频谱瀑布图。图 19a 是显示用于左活动窗口的设置的双频谱瀑布图视图。在此处,频率设置为 2 GHz, RBW 和 VBW 各自设置为 30 kHz。同时请注意, "标尺/分度"设置为 5 dB/分度。

图 19b 是显示用于右活动窗口的设置的双频谱瀑布图视图。在此处,频率设置为 1 GHz, RBW 和 VBW 各自设置为 100 kHz。同时请注意, "标尺/分度" 设置为 10 dB/分度。

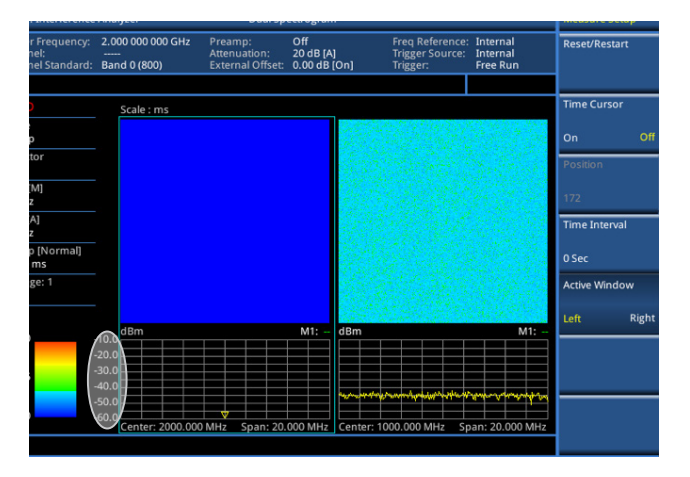

图 **19a.** 显示左活动窗口的设置的双频谱瀑布图视图

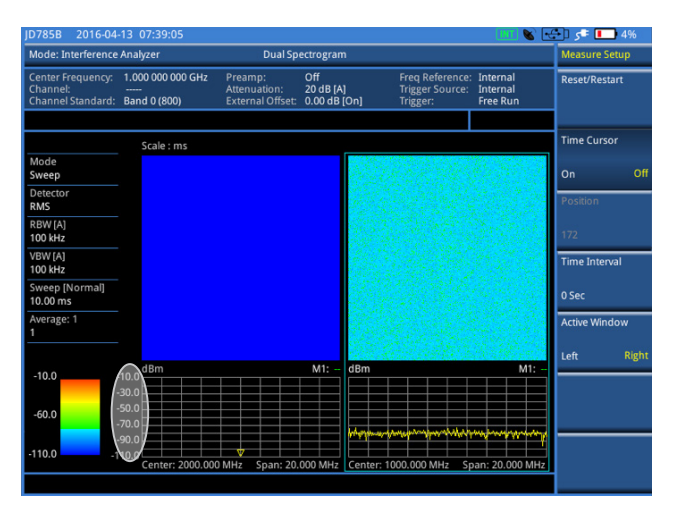

图 **19b.** 显示右活动窗口的设置的双频谱瀑布图视图

### 5. 使用信号分析进行的上行链路干扰跟踪(选件 JD745B029)

#### 连接

1. 将射频天线连接到 JD700B 系列的频谱分析仪 RF 输入端口。

2. 将 GPS 天线连接到 JD700B 系列的 GPS 端口。

#### 配置设置

1. 按"模式",并选择"信号分析仪"。

2. 选择"LTE-TDD" ("频谱"模式默认处于选定状态)。

3. 按"测量", 然后选择可供选择的以下测量模式选项:

– 频谱、RF 分析、功率与时间、调制分析、自动测量、功率统计 CCDF、更多 (1/2) > 载波聚合、更多 (1/2) > OTA

4. 选择模式:频谱分析仪。

5. 选择频率/距离:设置中心频率和范围。

6. 选择信道标准: 设置相关 LTE-TDD 频段和输入信道号。

#### **LTE-TDD** 频谱模式

如果选择 LTE-TDD 信号分析仪,则"频谱"模式默认处于选定状态。与常规"频谱"模式相比,LTE-TDD 信号分析仪内的"频谱"模式有所不同。 LTE-TDD 信号分析选项经过优化,可分析时域中的信号。此模式允许您指定要分析的子帧号,LTE-TDD 信号分析仪将自动配置"触发器"和"选通" 设置来设置与所选子帧相关的时间选通,显示的频谱是指定子帧的频谱,而不是整个 10 毫秒帧的频谱。

#### 测量设置

1. 按"测量"并选择"频谱"。

2. 按"测量设置"热键。

3. 选择"带宽"软键,以设置 LTE-TDD 信道的带宽。

4. 选择要测量的子帧号。

5. 切换"Cell ID"软键, 并根据需要选择"自动"或"手动":

自动:让仪器自动检测 LTE 信号的Physical Cell ID。

手动: 手动输入 LTE Physical Cell ID, 以便加快与 BTS 的同步速度。

6. 保护时段(用于根据 3GPP 标准检查保护时段内是否存在任何干扰信号)。

图 **20** 显示了 LTE-TDD 信号分析模式下子帧 0 的频谱。

由于 LTE-TDD 信号分析选项已经提供了用于分析子帧 0 的时间触发测量,因此您无需配置额外的门控扫描设置来捕获此信号。此模式因而提供了特定 于子帧的频谱显示。举例来说,如果子帧 5 在传输上行链路,并且您想要检查此子帧中是否有干扰,则在选择子帧 5 时,频谱将显示在传输子帧 5 上 行链路时在时间间隔中发现的任何干扰。此图还显示了两个轨线模式下的频谱 - 最大保持(黄色轨线)和最小保持(橙色轨线)。如果有与您感兴趣的 信号非常接近的恒定干扰,与"最大保持"或"清除写入"轨线模式相比,您可以使用"最小保持"轨线模式更好地识别此干扰。

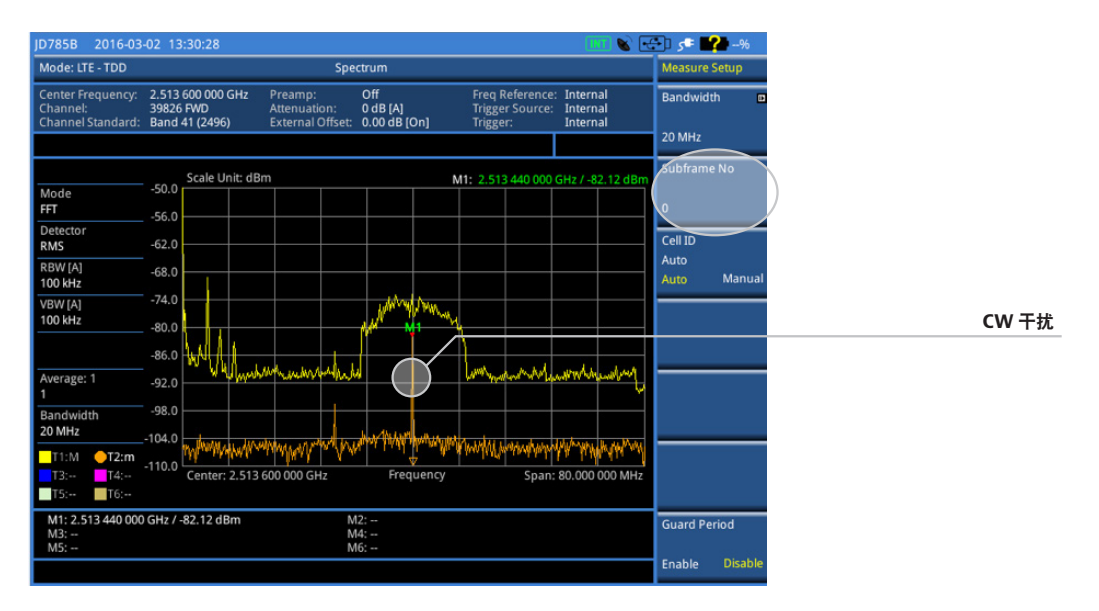

图 **20. LTE-TDD** 信号分析模式下子帧 **0** 的频谱视图

#### "功率与时间"测量

"功率与时间"测量可对时域中的调制包络进行测量,显示 LTE 信号的上升和下降形状,并显示 LTE 信号中每个时隙的功率。此模式又有两个测量子 模式 - "功率与时间(帧)"以及"功率与时间(时隙)"。

#### 配置设置

1. 选择"模式">"信号分析仪">"LTE-TDD"。

2. 按"测量">"功率与时间">"功率与时间(帧)"。

3. 按"测量设置"热键。

4. 选择"带宽"软键,以设置 LTE-TDD 信道的带宽。

5. 选择要测量的子帧号。

6. 切换"Cell ID"软键, 并根据需要选择"自动"或"手动"。

7. 可选。按"杂项"软键,然后根据需要执行以下操作:

 – 若要选择天线端口号,请切换"MIMO"软键并选择"2x2"或"4x4"。只有在使用许可证号安装了选件 031 LTE-Advanced TDD 时,才会激活 此 MIMO(多入多出)设置。否则,仪器会默认将此选项设置为"2x2"。还需要 2x1 或 4x1 RF 组合器才能够在 MIMO 信道上进行测试。

–若要自动或手动分配天线端口号,请按"天线端口"软键,并选择以下选项:"自动"、"0"、"1"、"2"和"3"。

#### 功率与时间(帧)

"功率与时间(帧)"可测量时域中的调制包络,显示 LTE 信号中每个时隙的功率。此功能可用作指示器,通过查看在发送器关断期间收到的噪声电 平来检查是否存在任何信道内干扰(在 3GPP 规范中,发送器关断功率应低于 -85 dBm)。

图 **21a** 和 **21b** 显示了 LTE-TDD 信号的"功率与时间(帧)"图,同时显示子帧 3 中的功率电平。当信道中不存在干扰时,此功率应低于 -85 dBm, 如图 21a 中所示。当信道中存在信道内干扰时,分析仪的噪声基底会趋向于按比例提升到干扰的强度。干扰越强,提升的噪声基底就会超过 -85 dBm 越多。图 **21b** 显示了 LTE-TDD 信号的"功率与时间(帧)"图,这一次存在信道内干扰。子帧 3 中的噪声基底现在约为 -55 dBm。

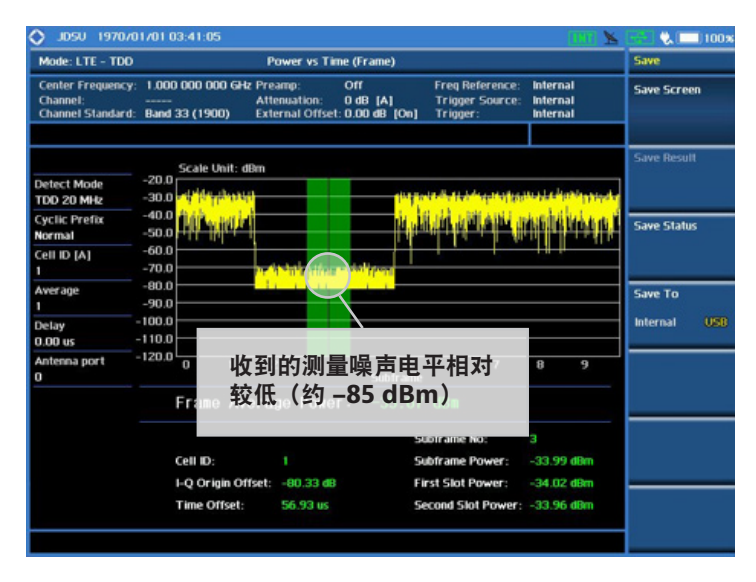

图 **21a. LTE-TDD** 信号的"功率与时间(帧)"图

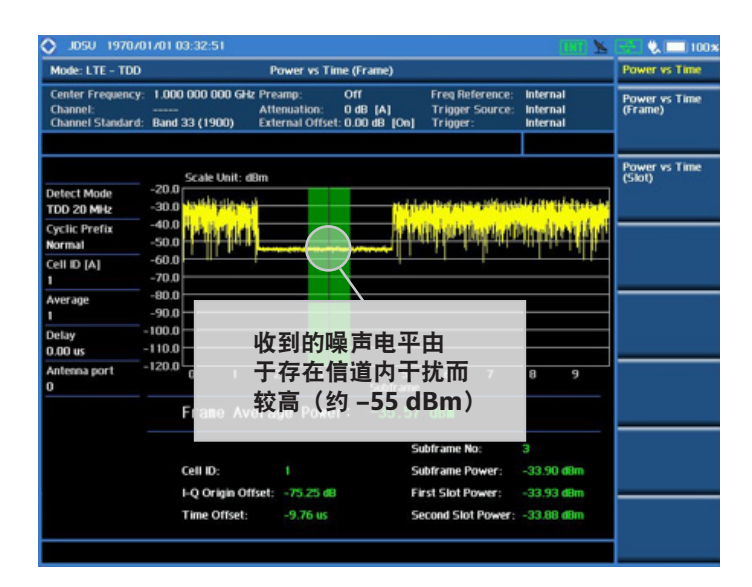

图 **21a.** 存在信道内干扰的"功率与时间(帧)"图

干扰源可能出现在 LTE-TDD 信道中的任何地方。为了了解干扰是存在于所有子帧中还是只存在于上行链路中,您现在可以选择特定子帧,并检 查对应的子帧频谱。例如,图 22a 显示存在图 21b 中所示的信道内干扰的信号子帧 1 的频谱,您可以看到,在子帧 1 传输期间没有任何干扰迹象。 但是, 当选择子帧 3 (即上行链路传输的时隙) 时, 您可以清楚地看到存在干扰, 如图 22b 中所示。

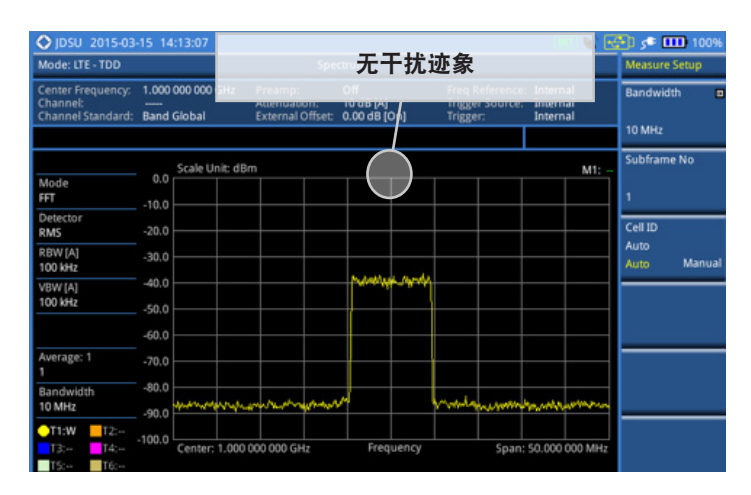

图 **22a.** 显示在时隙期间不存在干扰的子帧 **1** 频谱

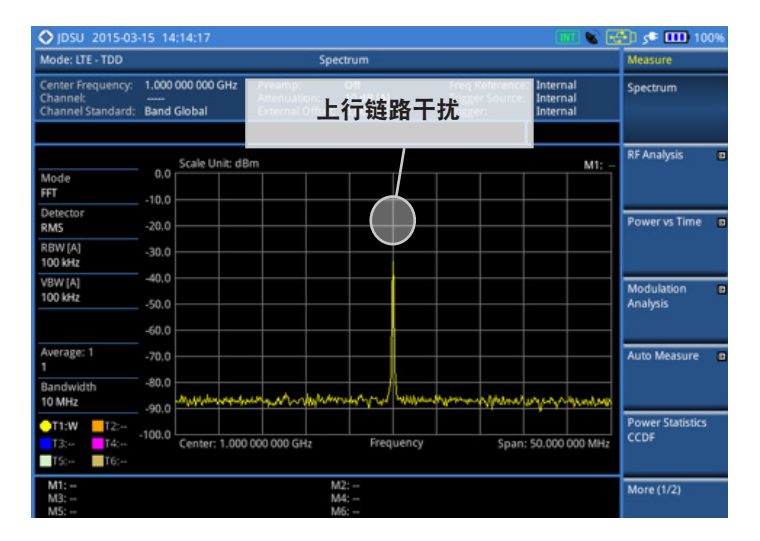

图 **22b.** 显示时隙期间的干扰的子帧 **3** 频谱

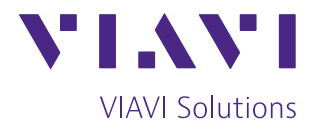

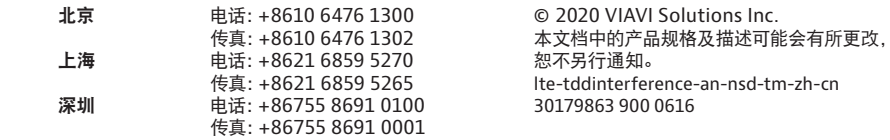